## 弥生顧客の連携について

マイティ通信販売から、弥生顧客へ連携してRFM分析、顧客管理が可能です。

- ●<br>- 『全てティ連備販売3』 99 マイティ要事株式会社 担当者 : 沢村幸一 2012年06月13日(水曜日) PC=21<br>- 『カ4(日) EJ+通信(日) 美法(位) は"-H(乱) 花様理(丛) 高状況(≦) -9-H(Ⅱ) ガ"か2(①) ハカ"(出)  $\sim$   $\approx$   $\sim$ 06月13日水曜日 880 國  $4434.3819$ 函 相当者選択 受注33-73& 発送予定集計 F8  $\overline{\mathbf{r}}$  $\frac{1}{2}$  $\sqrt{2 \cdot \cos \theta \cdot \sin \theta}$ ● 出荷データ取込  $\boxed{\boxed{\qquad \qquad \text{BA} \cdot \text{BA}}$  $\Theta$  $E \times - \sqrt{\frac{m}{2}}$ 信  $\Box$ 受注伝票 → 入金情報取込 4信·決済出力 出荷実績出力 圆 63 手入力  $\blacksquare$ 受注検索  $\bullet$ 未入金督促 送り状 フォローメール送信  $\mathbf{R}$ 受注状况  $\overline{c}$ e. テキスト入力  $\frac{1}{2}$ Eメール通信  $\bullet$ ヘルプ ファイル イン モメール通信<br>- モメールボール<br>- フォローメール<br>- コールコールート編集<br>- モメールボルート編集<br>- モメールボルート<br>- モメールボルレイ<br>- モメールボルレイ<br>- モメールボルレイ 会社選択 1 ユーザーサポートページ<br>日 サポート間い会わせ<br>日 オブション<br>- バージョン情報  $\frac{1}{\vert \alpha \vert}$ 集計期間 - 2012/03/14 ~ 2012/05/13<br>- 受えテータス 件数<br>- 受えテータス 件数<br>- は受付メール演奏<br>- 2:発送の薬内演奏 - 2<br>- 2:発送の薬内演奏 - 2<br>- 2:発送の薬内演奏 - 2<br>- 2:メ全ゆちれ<br>- 3:入全ゆちれ 接当者谋杀 バックアップ演元  $\overline{\mathbf{r}}$ マスタ管理 Yī  $v - h$ - 商 品<br>セット商品<br>セット商品 ala la la la la la la マスタコード変更  $\frac{1}{\vert \mathbf{z} \vert}$ \*:ハエの SPL<br>8:フォローメール<br>9:処理済み 凾 データー括約数<br>データ最適化 商品状况  $\Rightarrow$ テキスト出力 在庫調整<br>在庫引当<br>在庫<sup>8</sup>用橋表<br>出荷実績表 -<br>- 藤品マスタエクスポート<br>- 藤春マスタエクスポート<br>- 要注データエクスポート 支払方法<br>伝票エクスポート実換  $\begin{array}{rcl} &\mbox{if}&\overline{\alpha}\\ &\mbox{if}&\overline{\alpha}\\ &\mbox{if}&\partial\overline{\beta}\end{array}$ **RASHARAA** 2 オンラインヘルプ inverment<br>Asimieli 在東テータエクスポ  $\mathbb{Z}$ DMラベル印刷  $\mathbb{R}$  $\nu \# - \hbar$ ß. バックアップ  $\Theta$ 業務終了  $\begin{array}{|c|c|c|c|c|c|c|} \hline \rule{0pt}{2.5ex} & 20124\text{mJ}/\text{J} \cr \rule{0pt}{2.5ex} & 20124\text{mJ}/\text{J} \cr \rule{0pt}{2.5ex} & 2 & 3 & 4 & 5 & 4 & 5 \cr \hline \rule{0pt}{2.5ex} & 2 & 3 & 4 & 5 & 4 & 5 \cr \hline \rule{0pt}{2.5ex} & 3 & 9 & 11 & 12 & 13 & 14 \cr \hline \rule{0pt}{2.5ex} & 12 & 3 & 4 & 3 & 32$ 高橋間各社 サマト/年1/1日4/6242年4年4年7年2月222-2015<br>1980年6月1日 - 1991年4月20日 10月20日 10月20日 10月20日 10月20日<br>1992年6月12日 - 1992年4月20日 10月20日 - 2012年12月20日 10月20日<br>1992年6月12日 - 27月20日 10月20日 10月20日 - 2012年<br>1992年6月12日 - 2013年6月12日 - 2013年12月2 2012年06月  $\overline{488}$  $\begin{array}{|c|c|c|c|c|c|c|c|c|} \hline \textbf{3} & \textbf{4} & \textbf{5} & \textbf{6} & \textbf{7} & \textbf{8} & \textbf{7} \\ \hline \textbf{10} & \textbf{11} & \textbf{12} & \textbf{13} & \textbf{14} & \textbf{15} & \textbf{16} \\ \hline \textbf{11} & \textbf{10} & \textbf{10} & \textbf{20} & \textbf{21} & \textbf{22} & \textbf{23} & \textbf{24} \\ \hline \textbf{21} & \textbf{23$  $\begin{array}{|c|c|c|c|} \hline 20 & 20 & 31 \\ \hline \hline \end{array} \qquad \begin{array}{|c|c|c|c|} \hline \text{with} & \text{if } B & \text{if } B \\ \hline \end{array} \qquad \begin{array}{|c|c|c|c|} \hline \text{with} & \text{if } B & \text{if } B \\ \hline \end{array}$ |7 RAMAに表示 図お知らせ表示 マイティ通信販売3 Ver.3.1.1 SP1a  $\overline{a}$  $1 - 1$
- 1. 「伝票データエクスポート」をクリックします。

2. 抽出条件を指定して「抽出 F4」をクリックして対象データを抽出します。

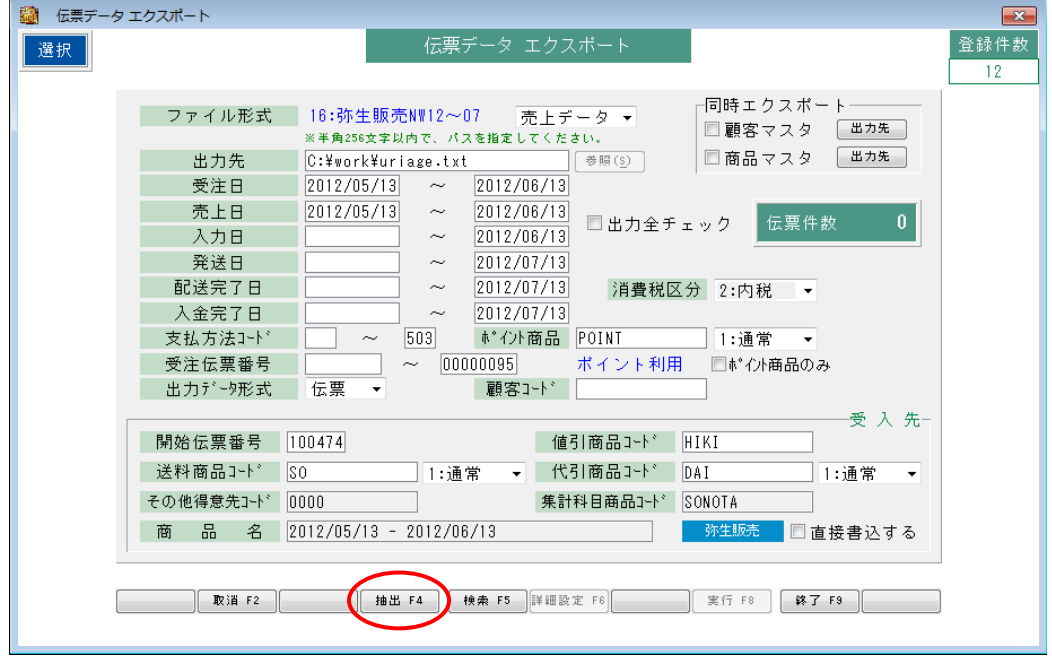

3.伝票データエクスポート画面で、抽出条件を指定して 「顧客マスタ」「商品マスタ」の同時エクスポートのチェックを入れて 「実行 F8」をクリックしてください。

各データは以下の場所に出力されます。

- ·売上伝票: 伝票データエクスポート画面で指定された「出力先」
- · 顧客マスタ·顧客マスタエクスポート画面で指定された「出力先」
- ·商品マスタ:商品マスタエクスポート画面で指定された「出力先」

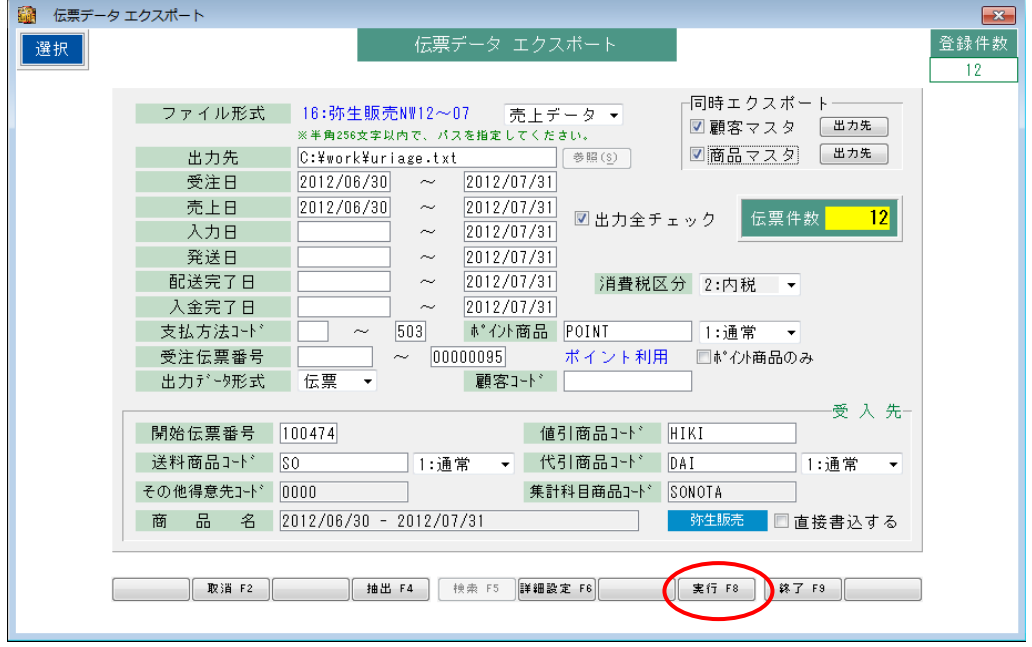

4. 弥生顧客を起動して、顧客マスタをインポートします。 「ファイル」→「インポート」→「台帳インポート」をクリックします。 以下のの画面が表示されたら「次へ」をクリックします。

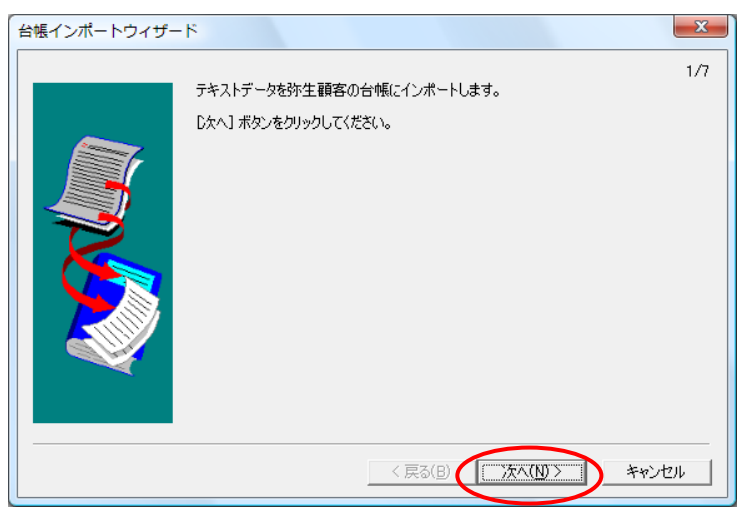

5.インポート先を選択してください。では「顧客台帳」をチェックして 「次へ」をクリックします。

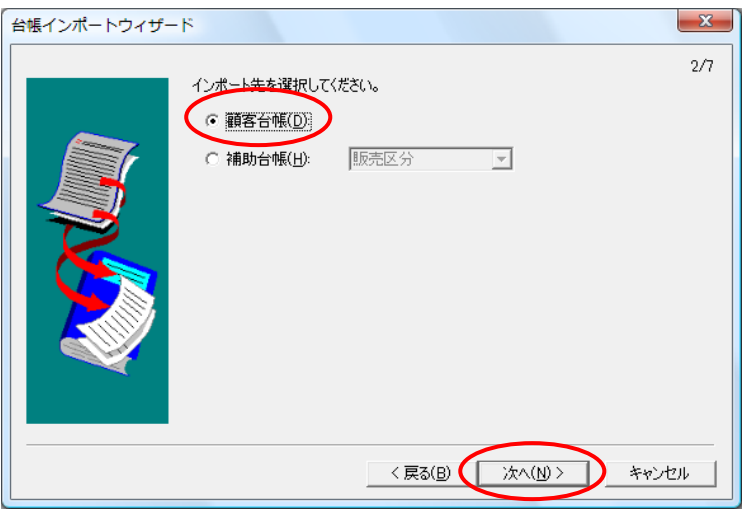

6. 先にマイティ通信販売で出力した顧客マスタの CSV ファイルを選択して 「次へ」をクリックします。

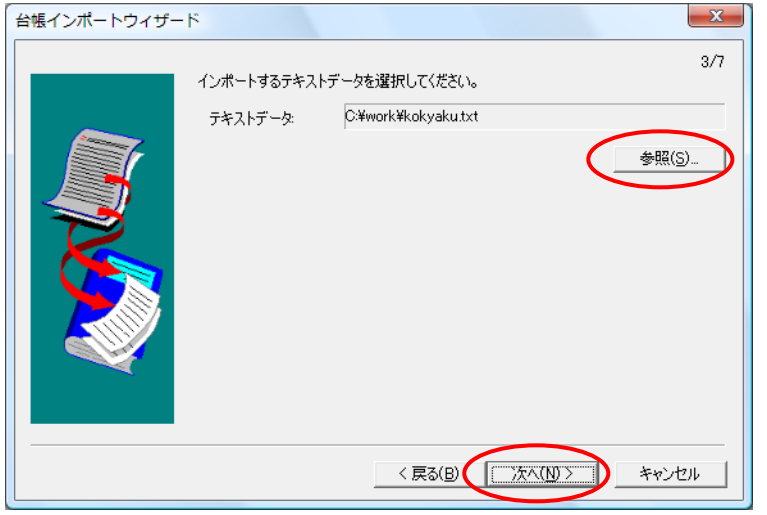

7. 区切り文字=CSV(カンマ区切り)を選択して「次へ」をクリックします。

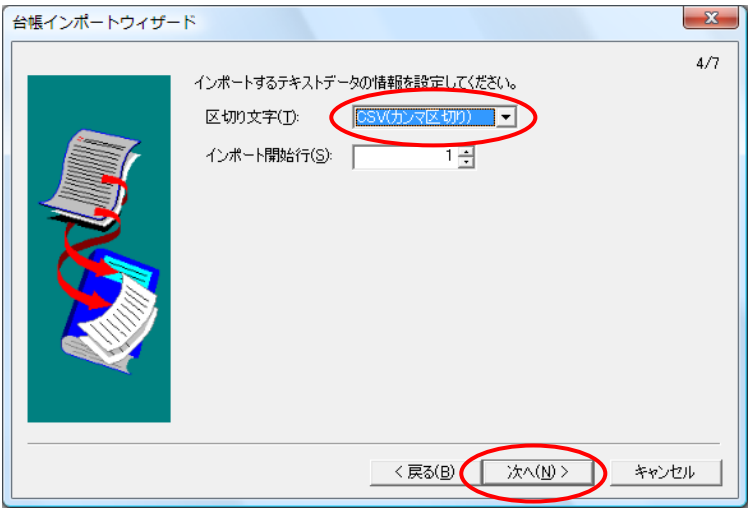

8.インポート書式=「弥生販売 得意先台帳データ」を選択して 「次へ」をクリックします。

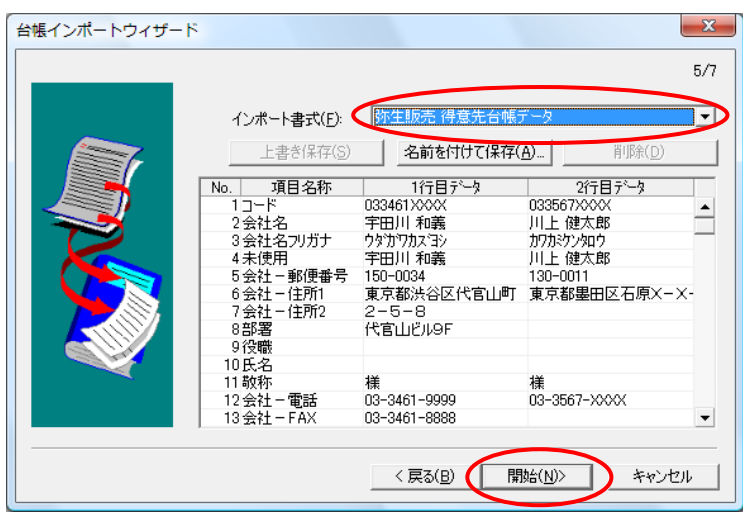

9. 正常に追加された場合は、以下のメッセージが表示されます。 詳しくは、弥生顧客の操作説明書をご参照ください。

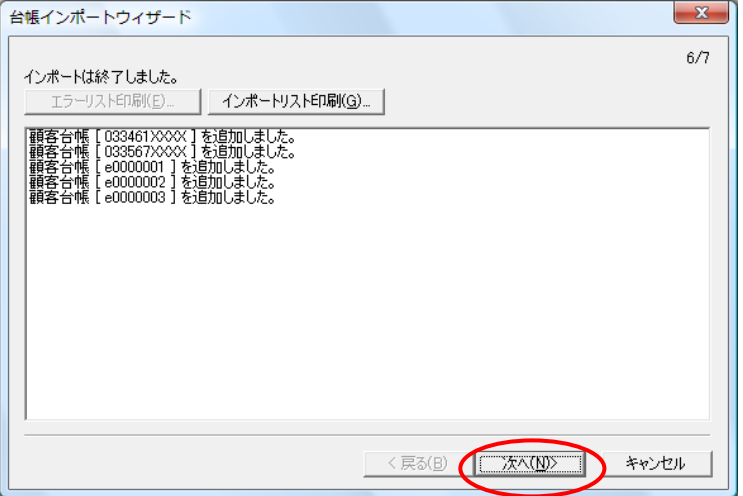

10. 完了ボタンをクリックして終了です。

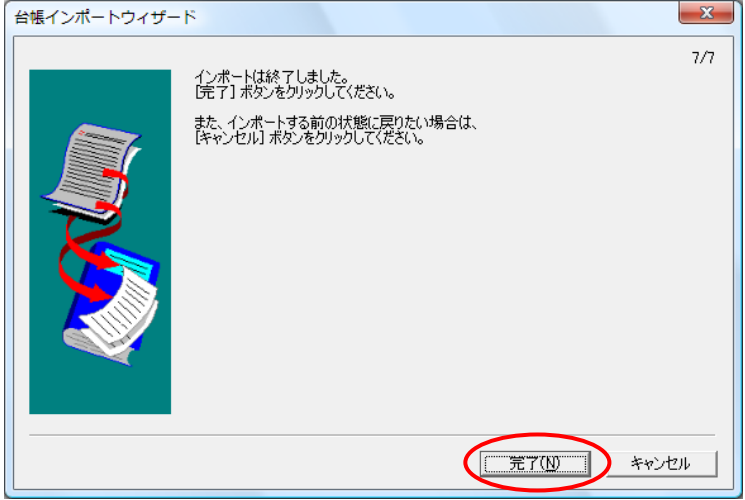

11. 弥生顧客を起動して、商品マスタをインポートします。 「ファイル」→「インポート」→「台帳インポート」をクリックします。 以下の画面が表示されたら「次へ」をクリックします。

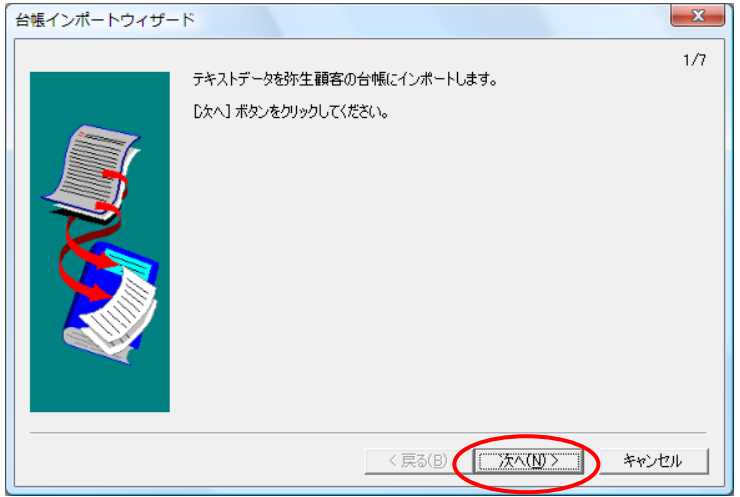

12. 補助台帳=「商品名」を選択して「次へ」をクリックします。

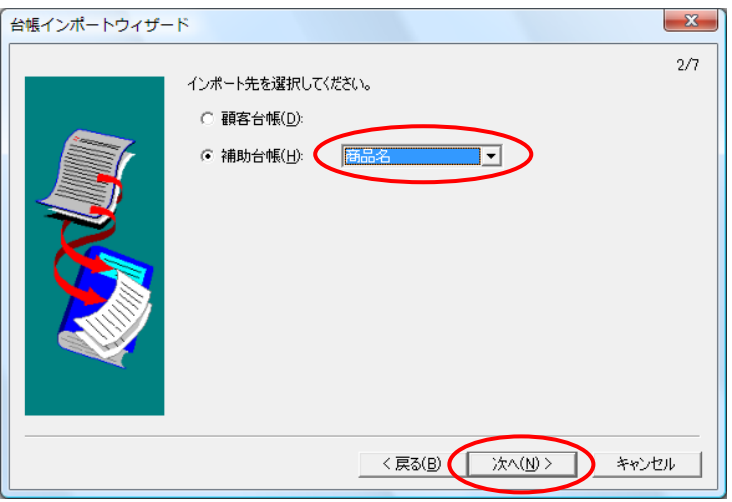

13. 先にマイティ通信販売で出力した商品マスタの CSV ファイルを選択して 「次へ」をクリックします。

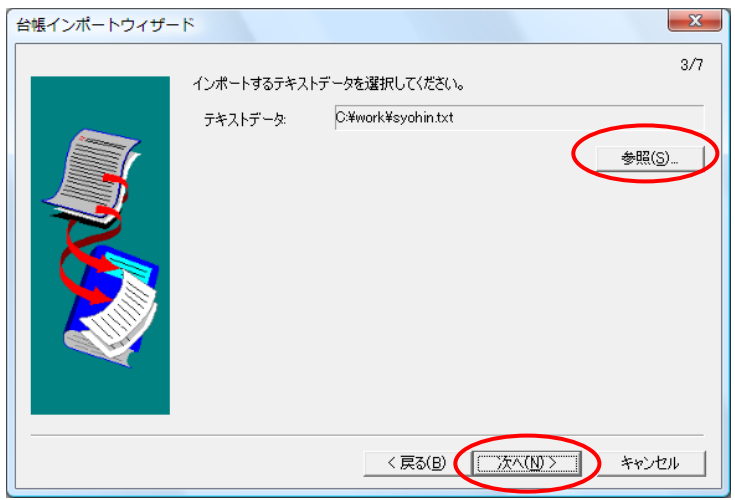

14. 区切り文字=CSV(カンマ区切り)を選択して「次へ」をクリックします。

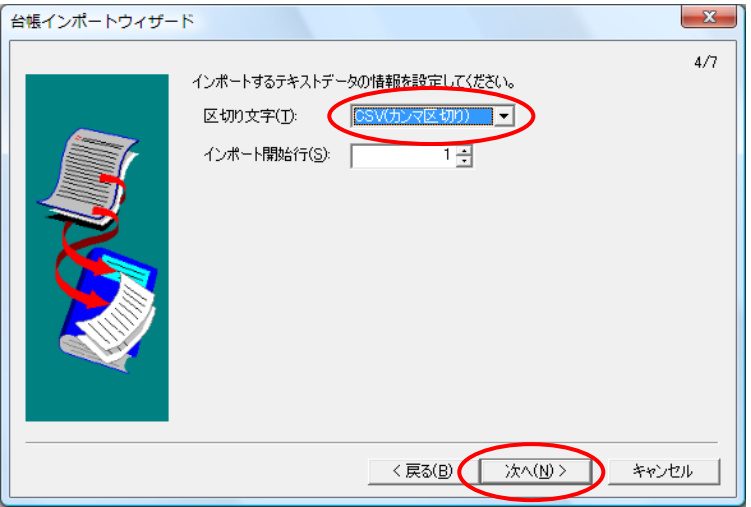

15.インポート書式=「弥生顧客 補助台帳データ」を選択して 「次へ」をクリックします。

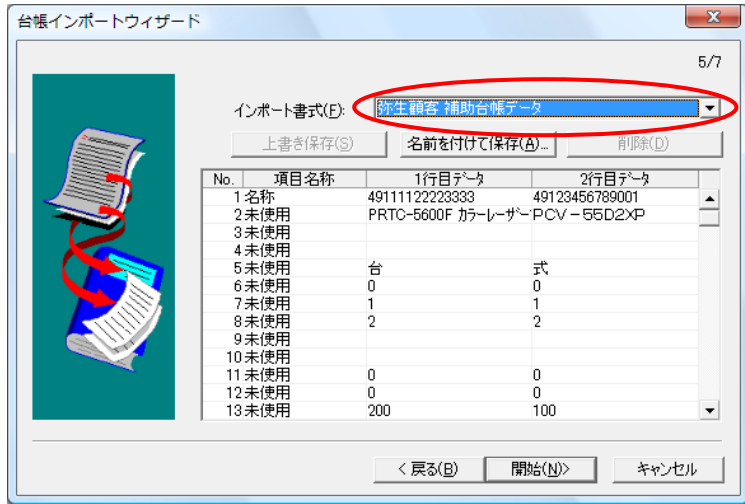

16. 項目名称の割り当てについて、最初は「商品コード」が「名称」になって いますので、これを選択して切り替えて1項目めを「未使用」にして、 2項目めを「名称」に切り替えて「名前を付けて保存」してください。

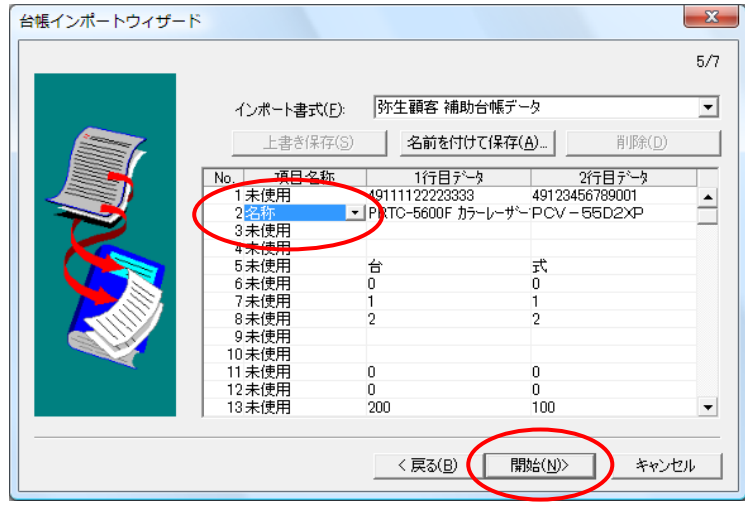

17. 正常に追加された場合は、以下のメッセージが表示されます。 詳しくは、弥生顧客の操作説明書をご参照ください。

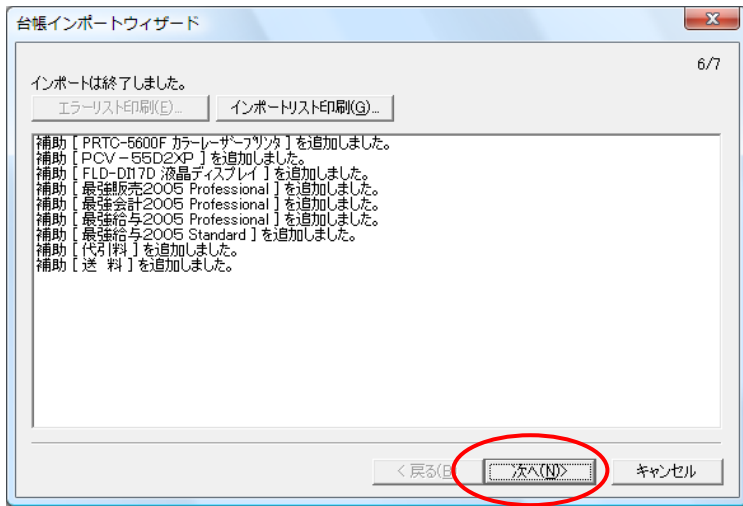

18. 完了ボタンをクリックして終了です。

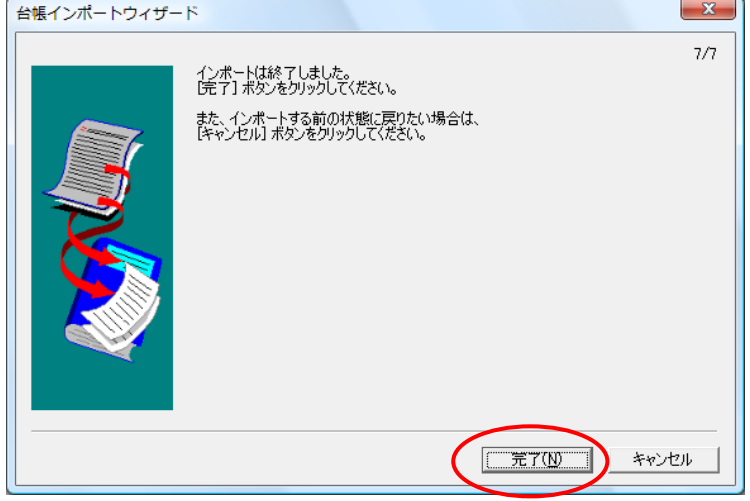

19. 弥生顧客を起動して、顧客マスタをインポートします。 「ファイル」→「インポート」→「台帳インポート」をクリックします。 以下のの画面が表示されたら「次へ」をクリックします。

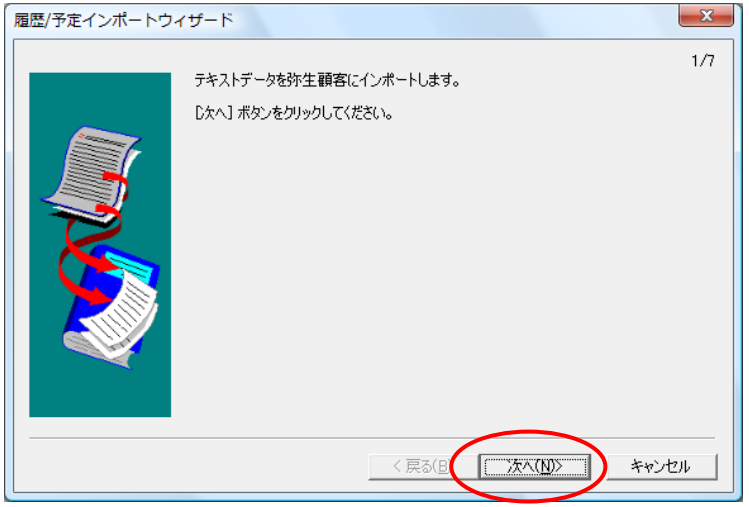

7/10

20.履歴/予定区分=「販売履歴」を選択して「次へ」をクリックします。

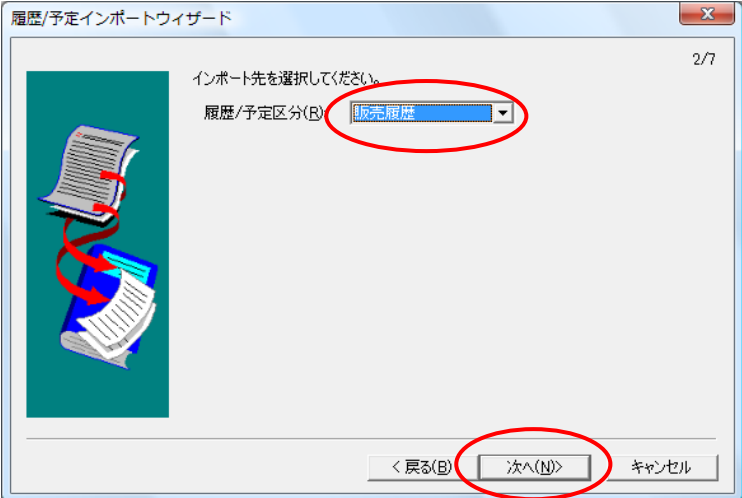

21. 先にマイティ通信販売で出力した売上伝票の CSV ファイルを選択して 「次へ」をクリックします。

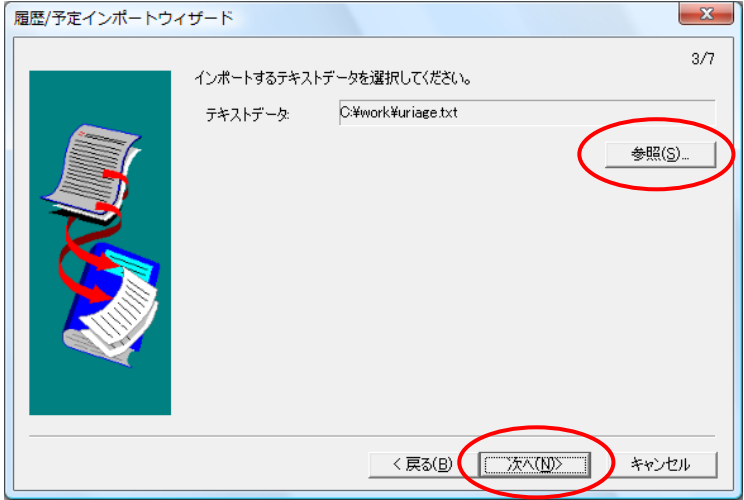

22. 区切り文字=CSV(カンマ区切り)を選択して「次へ」をクリックします。

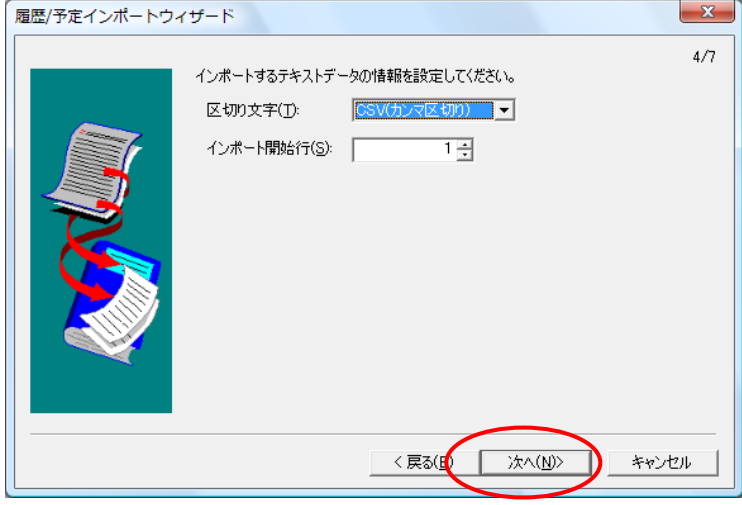

23.インポート書式=「弥生販売 売上伝票データ」を選択して 「開始」をクリックします。

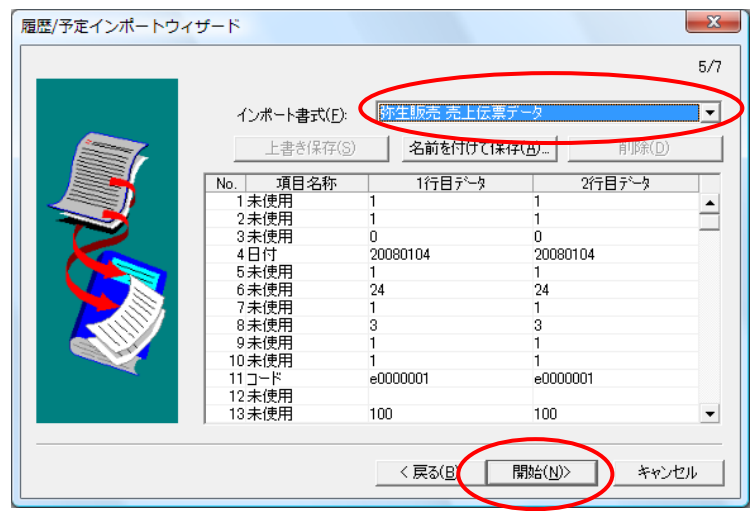

24. 正常に追加された場合は、以下のメッセージが表示されます。 詳しくは、弥生顧客の操作説明書をご参照ください。

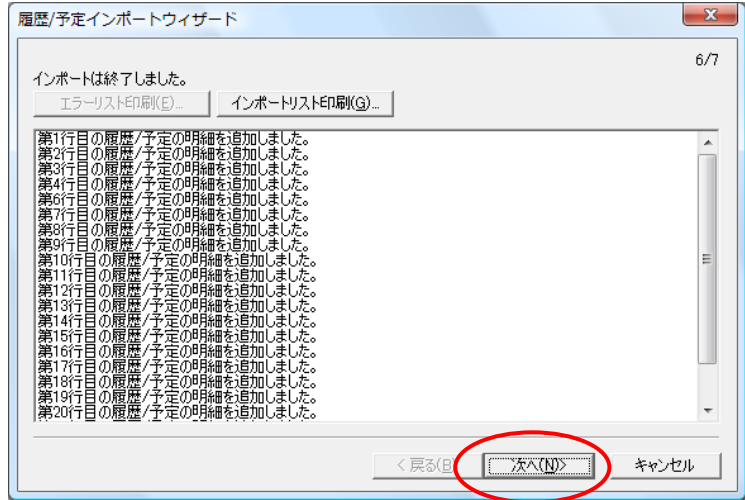

25. 完了ボタンをクリックして終了です。

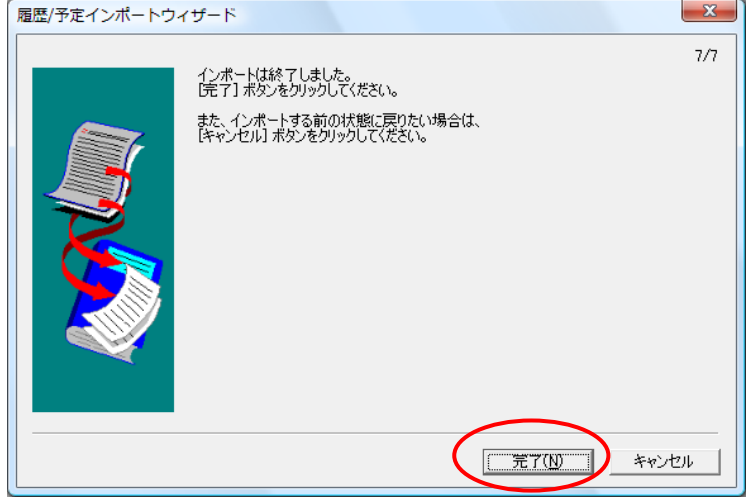

ご不明な点がございましたら、当社までお問い合わせ願います。

ネットワーク初期導入サポートお問い合わせ先

## 電話:072-626-2786

Eメール:support@sanaikrd.co.jp 三愛ケーアールディ株式会社

## ◎お電話受付時間◎

 午前 9:30~午後 12:00 午後 1:00~午後 5:30

月曜日~金曜日

(土日祝日および弊社指定休日を除きます)